# **Condition Based Monitoring Dashboard User Manual**

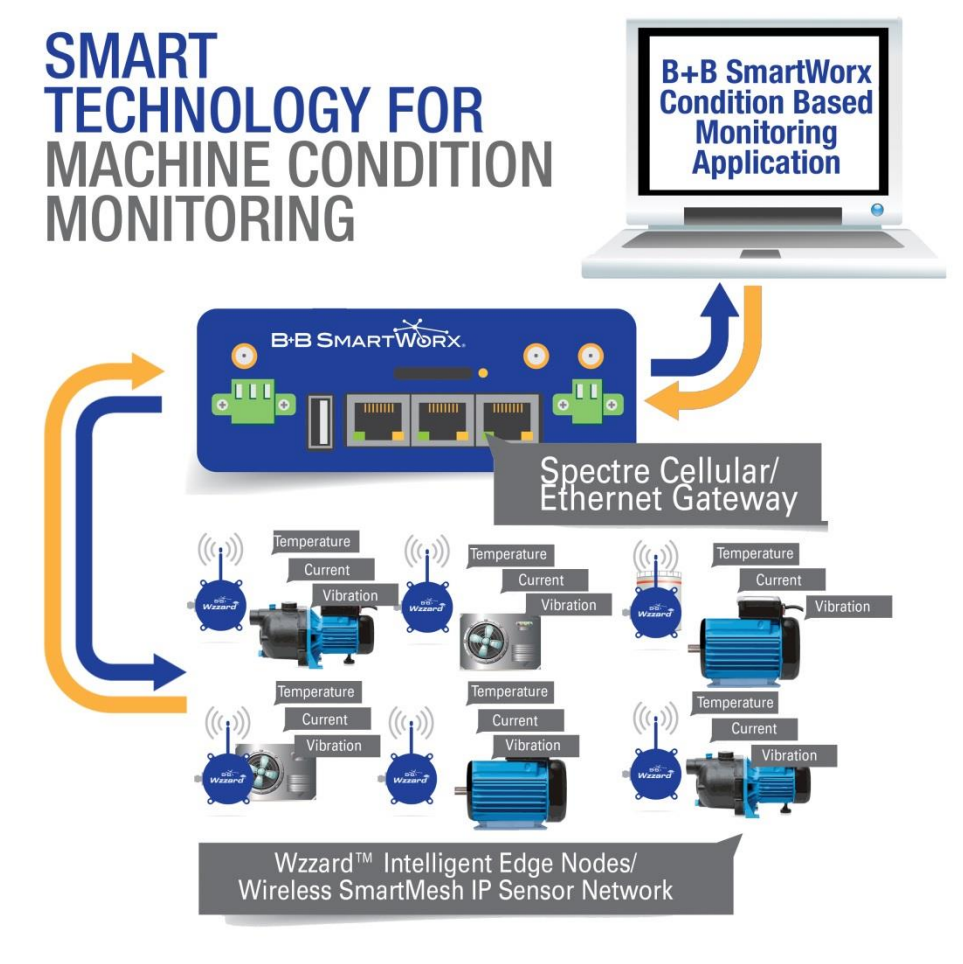

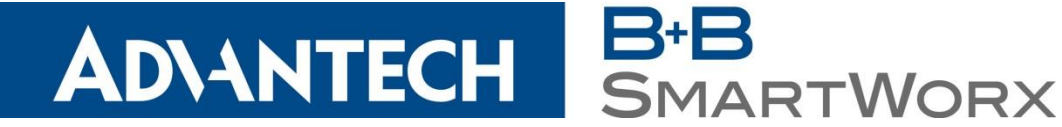

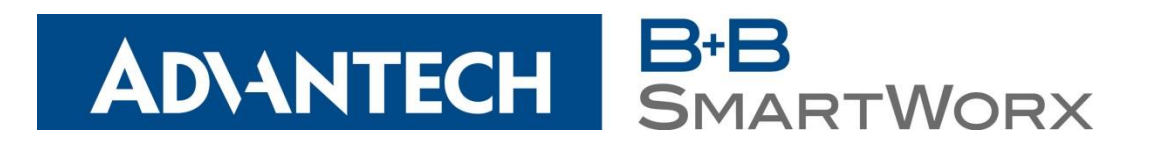

**USA** Advantech B+B SmartWorx 707 Dayton Road Ottawa, IL 61350 USA **Phone** (815) 433-5100 -- **General Fax** (815) 433-5105

> Website: **[www.advantech-bb.com](http://www.advantech-bb.com/)** support@advantech-bb.com

### **Europe**

Advantech B+B SmartWorx Westlink Commercial Park Oranmore, Co. Galway, Ireland **Phone** +353 91-792444 -- **Fax** +353 91-792445

**Document: CBM\_Dashboard\_User\_Manual\_R2\_1316m**

#### **CONTENTS OF PACKAGE**

The APP-BCBM Dashboard package includes:

- B+B SmartWorx USB Flash Drive 2GB) with B-Scada dashboard and Documentation
- Quick Start Guide

The WSKIT3BE-CBM or WSKIT3BC-CBM kit includes:

- Qty 3 WSD2CJA Wzzard Nodes ANALOG/THERMO 2-AIN, 2-J TYPE, 1-DO
- Qty 1 ERT351 or RT3G-350 Ethernet or Cellular Gateway with SmartMesh IP Network board
- Qty 6 WTJ-10-60 J Type Thermocouples
- Qty 3 JC10F50-V 50A Clamp On Current Sensors
- Qty 1 APP-BCBM USB flash drive (2GB) with B-Scada dashboard and
- Documentation

The WSKIT3BE-CBM-V or WSKIT3BC-CBM-V kit includes:

- Contents of the kit (listed above)
- Qty 3 LP252-2R2-1D Vibration 4-20 ma sensors
- Qty 3 CB111-A2R-010-Z Vibration cables
- Qty 3 MDR-20-24 DIN rail mount power supply 24VDC
- Qty 3 210-10497-00 RES 250 OHM 1/2W .1% AXIAL

#### SOFTWARE

B+B's Wzzard Condition Based Monitoring Platform featuring:

- Support for 1-24 nodes with 1-4 sensors per node
- Real time data display, selectable
- Historical function
- User programmable high/low limits for email/SMS alerts
- Ability to export data

#### **ABOUT THE CONDITION BASED MONITORING DASHBOARD**

The Wzzard™ Condition Based Monitoring Application Bundle makes it simple to see the real time and historical data for temperature, current, and vibration of any individual machine. Data can be exported for further analysis. Email or text message alerts can be sent when user-configured high or low limits are exceeded in critical applications. Installation costs are kept low using the Wzzard wireless sensing platform. The platform creates a self-forming, self -healing wireless mesh network that eliminates the need for wires and requires no special skills to install. Each Wzzard sensor node is powered by long life batteries.

Install the monitoring software on your Windows PC. You can monitor the condition based monitoring dashboard on that machine, or configure it to serve web pages that you can monitor from any web browser on your network.

#### **DASHBOARD INSTALLATION**

#### **To install the dashboard:**

Pre Requisite:

Windows PC with one of the following Operating Systems:

Windows 7 32 or 64-bit \* windows 8.1 32 or 64-bit Windows 10 32 or 64-bit

The software will look for Microsoft .NET Framework 4.5 or higher and if not present, it will be installed.

\*Note: If you want to access the dashboard from other devices using a web browser, it is suggested not to use Windows 7. Before proceeding, see Appendix A for setup

- 1. Insert the B+B USB flash drive into your PC. Open the Removable drive via Windows Explorer.
- 2. Select the **install.cmd** file, right click and select **Run as administrator**.
- 3. Click **Yes** on the User Account Control Dialog
- 4. Press any key to continue the installation on the command window or press CTRL-C or CTRL-Break to exit the install.
- 5. See Figure 1, which shows the steps which are part of the install process.

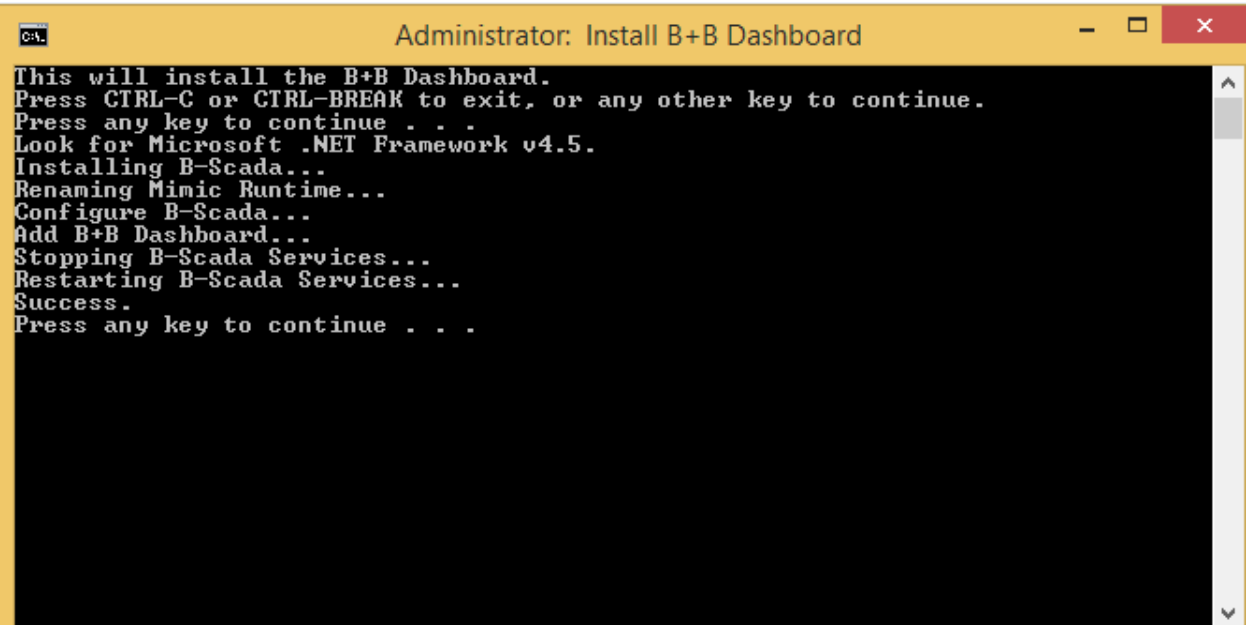

#### **Figure 1: Install B+B Dashboard**

6. The Wzzard Monitor Short cut will appear on your desktop once the install has been completed.

#### **RUNNING DASHBOARD**

**To run the Dashboard:**

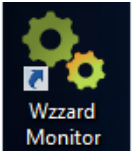

- 1. Double click the Monitor shortcut on your Desktop
- 2. The main page of the dashboard is displayed. The main page allows you to do the following:
	- a. View the real-time reading/status of each assigned node.
	- b. View Hidden Nodes
	- c. View Unassigned Nodes
	- d. View the Status of the Node
		- o Displays the current readings
		- o Displays alarm status
			- Red motor indicates a red alert
			- Yellow motor indicates a yellow alert
			- Green motor indicates no active alerts
		- o Indicates a node has stale data
	- e. Modify the Node Configuration
	- f. Modify the System Configuration
		- o If the gateway/broker IP address has changed from the default, this must be set on the System Configuration screen in order to see the nodes
	- g. Manage Nodes
	- h. Switch between the Summary and Detailed Views

#### i. Refresh the screen

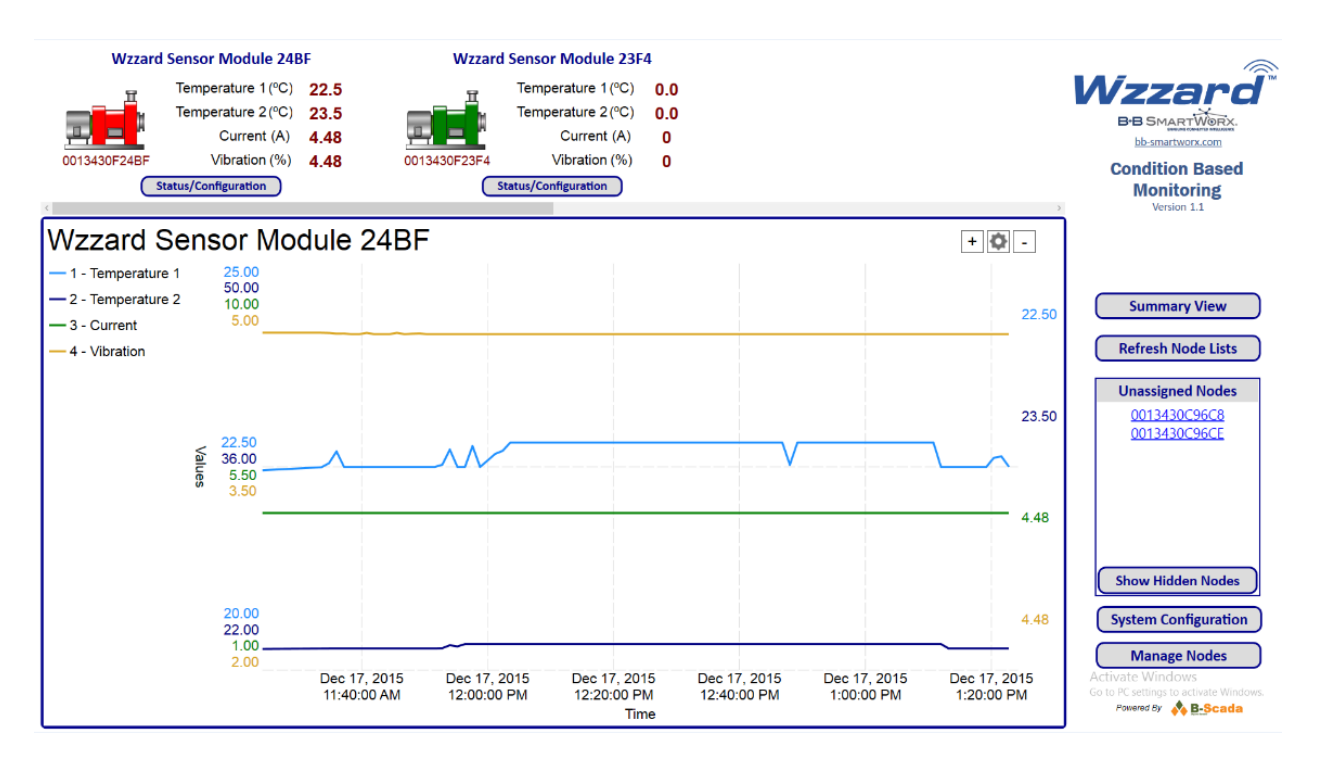

#### **Figure 2: Main Page with assigned nodes and alerts in Detailed View mode**

To view the trend chart of a specific node, click a Wzzard Sensor Module at the top of the main page. You can also view the nodes in a summary view by clicking the **Summary View** button.

#### **SYSTEM CONFIGURATION**

The System Configuration screen allows you to set the temperature label to °C or °F, broker IP address, and the email address and SMTP server settings for sending email alerts.

Click the **System Configuration** Button on the Main screen

# **System Configuration**

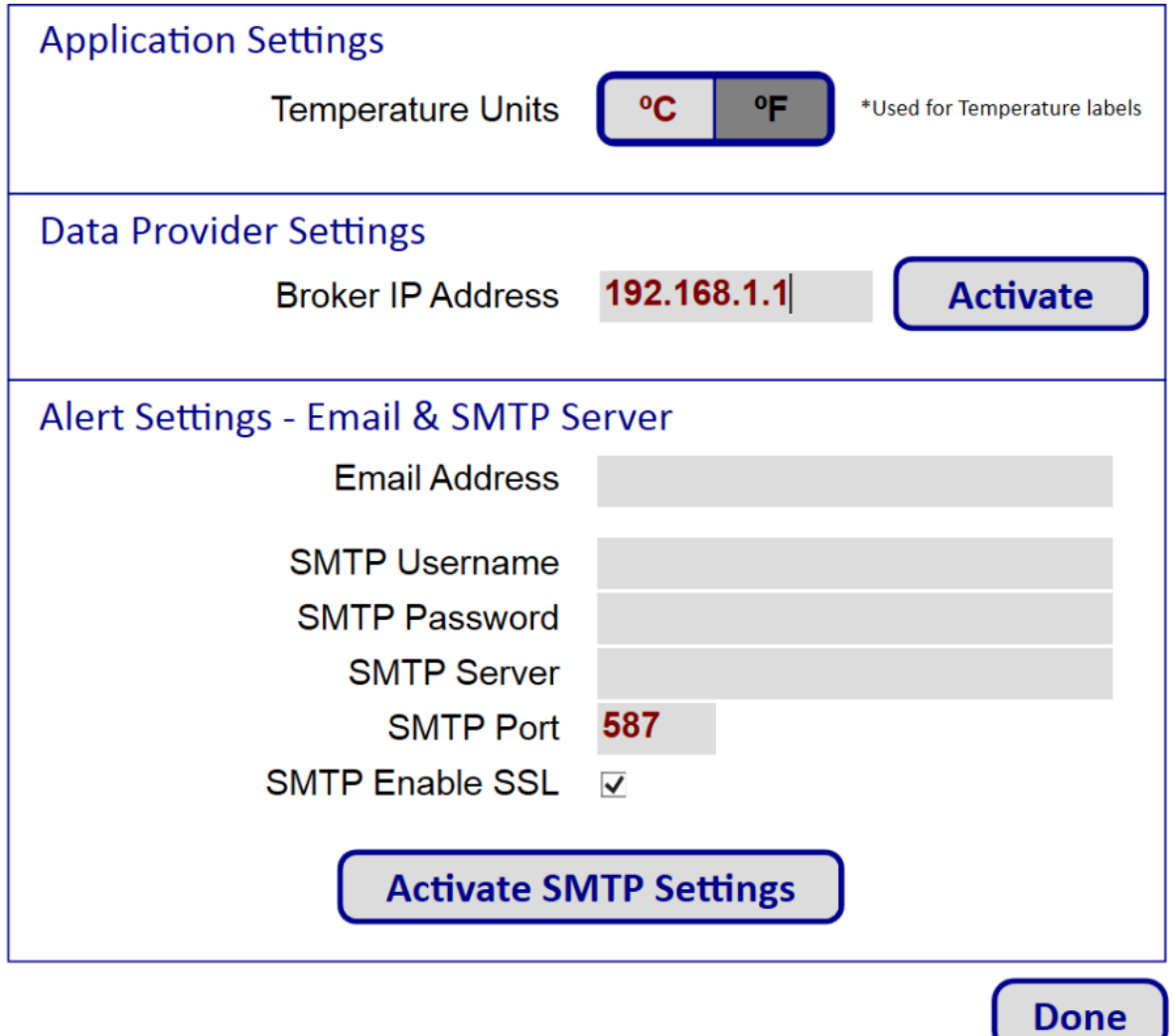

#### **Figure 3: System Configuration**

If your gateway was setup on a network or is not using the default IP Address of **192.168.1.1**, then set the **Broker IP Address** and click the **Activate** button. Once it is done activating, click the **Done** button to return to the main page.

If you want to receive alert emails, set the following:

- Set **Alert Email Address** to the email that you would like the alert to go to. This could be an email or text address
- Set **SMTP Username** to your email address (e.g. [example@gmail.com\)](mailto:example@gmail.com)
- Set **SMTP Password** to your email password (e.g. 16-character password which was previously generated)
- **Set SMTP Server** to your email server (e.g. smtp.gmail.com)
- Click **Activate SMTP Settings**
- Press the **Done** button to return to the main page

Note: It is recommended to set up a separate account for sending alerts. The document assumes that a Gmail SMTP account will be used. This account must enable **2 Step Verification** and have an app password generated.

To set up **2 Step Verification**, follow these steps:

- 1. Sign in to My [Account.](https://myaccount.google.com/)
- 2. In the **Sign-in & Security** section, select **Signing in to Google**.
- 3. Choose **2-Step Verification**. This will bring you to the 2-Step [Verification](https://www.google.com/accounts/SmsAuthConfig) settings page.
- 4. You will then see a step-by-step guide which will help you through the setup process.

Next you will need to generate an app password.

- 1. Visit your App [passwords](https://security.google.com/settings/security/apppasswords) page. You may be asked to sign in to your Google Account.
- 2. At the bottom, click **Select app** and choose the app you're using.
- 3. Click **Select device** and choose the device you're using.
- 4. Select **Generate**.
- 5. Follow the instructions to enter the App password (the 16 character code in the yellow bar) on your device.
- 6. Select **Done**.

Once you are finished, you won't see that App password code again. However, you will see a list of apps and devices you've created App passwords for.

If you want to receive alerts via text message on your mobile device, you can set the **Alert Email Address** to a provider based address. Below is a list of the commonly used provider addresses. Check

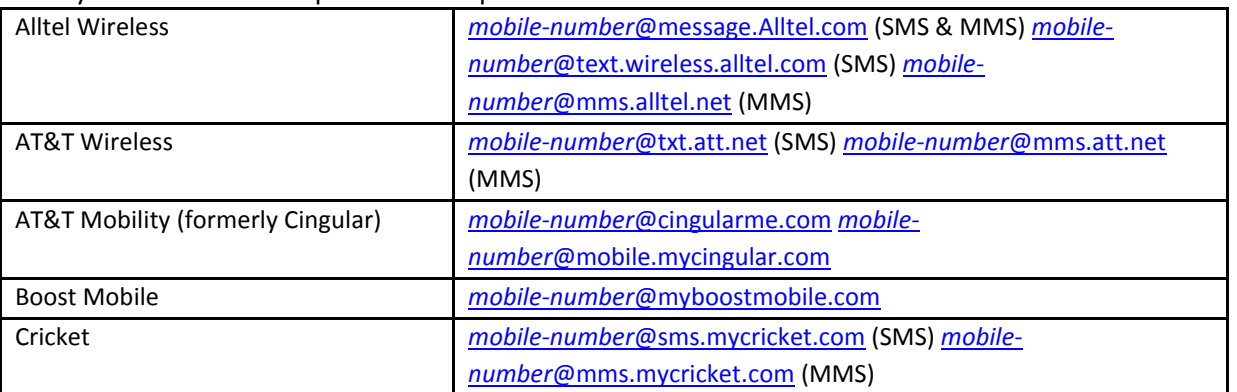

with your mobile service provider for updated addresses.

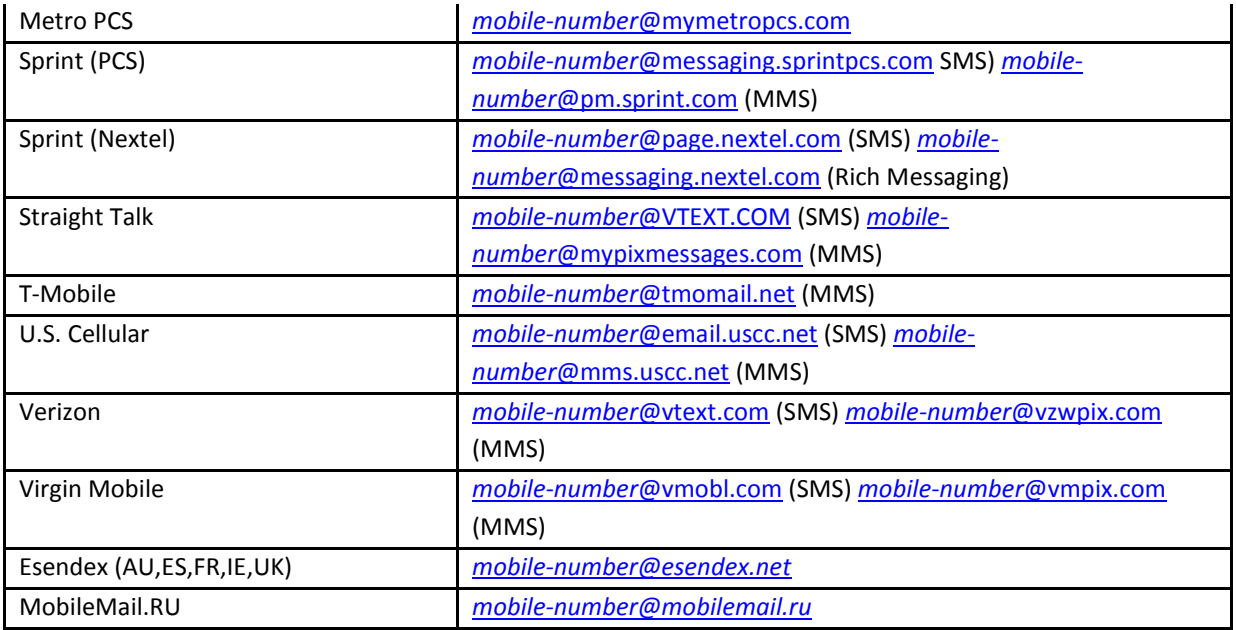

**Table 1: Commonly used provider addresses**

#### **CONFIGURE UNASSIGNED OR HIDDEN NODES**

All Unassigned Nodes are located in the **Unassigned Nodes** list box. All nodes on your network will appear in the **Unassigned Node** list. You can assign, hide or delete a node.

To configure an Unassigned Node, click it.

- Click **Assign Node** to assign the node. Once a node is in the assigned state, the node will start to display its sensor readings on the Dashboards main page
- Click **Hide Node** to hide the node. You might hide a node because you don't want to monitor it. Once the node is in the hidden state, the node no longer appears in the unassigned node list. You can click the **Show Hidden Nodes** to view them.
- Click **Delete Node** to delete the node. If you want to delete a node, its best to remove it from your network. \*To remove a node from the **Unassigned Node** list, hide it.

All Hidden Nodes are located in the **Hidden Nodes** list box. You can assign or delete a node.

To configure a Hidden Node, click it.

- Click **Assign Node** to assign the node. Once a node is in the assigned state, the node will start to display its sensor readings on the Dashboards main page.
- Click **Delete Node** to delete the node. If you want to delete a node, it is best to remove it from your network. \*To remove a node from the **Unassigned Node** list, hide it.

#### **MANAGE NODES**

If you click the **Manage Nodes** button, it will allow the user to delete all nodes (unassigned, assigned, and hidden). There is also an option to delete one assigned node at a time. Once the assigned node is deleted, it will reappear in the unassigned nodes list if the node is still being reported by the broker.

#### **ASSIGNED NODE STATUS, TREND, AND CONFIGURATION**

By default the dashboard is in the Detailed View mode. This mode only shows the first 6 nodes the user has assigned. In this mode, the user can click on a node to view its trend chart, or click the Status/Configuration button to see only the specified node and its configuration. See Figure 2. To view the node's status in the detailed view, select the Status/Configuration button under the specific node then click Configure button.

The dashboard also offers a Summary View. This view is good for users to visually see all of their assigned nodes if there are more than 3 nodes. The image below shows the Summary View. To configure the nodes in this view, click the node and then click the Configure button.

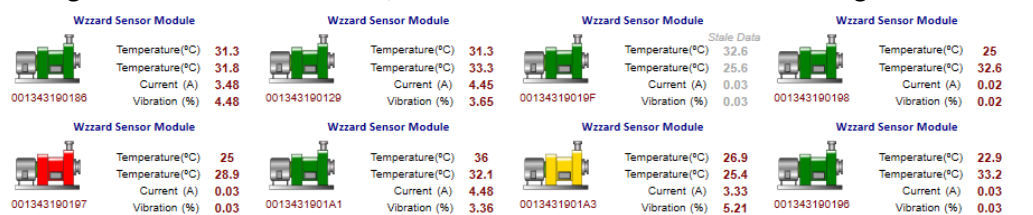

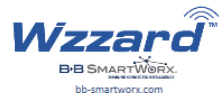

**Condition Rased Monitoring** 

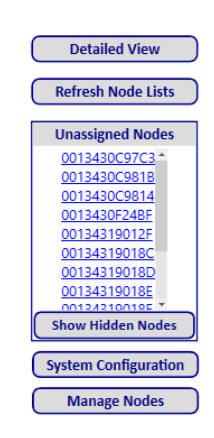

Fowered By & B-Scada

**Figure 4: Summary View**

Figure 5 shows the current readings of the 2 J-Type Thermocouples, the Current, the Vibration, the Internal Temperature, and the Supply Voltage. In the center of the screen it lists the BLE MAC address of the unit as well as the Node Description if it exists. The trend chart displays the data based on the published data.

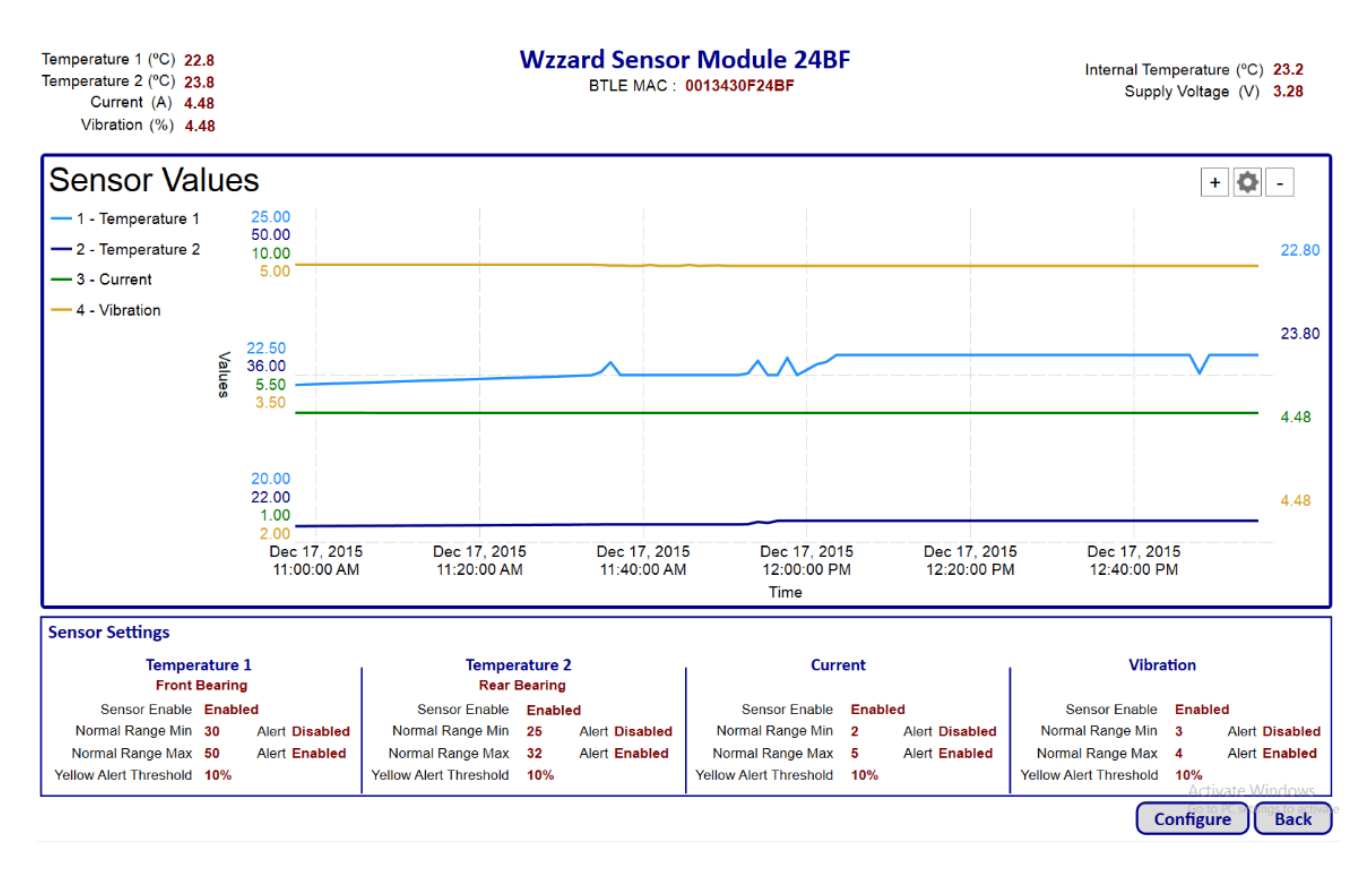

#### **Figure 5: Node Status and Configuration**

The sensor settings are configurable by clicking the **Configure** button. See the *Configure Assigned Nodes* section for more detail.

The chart displays the historical data based on the published data. Click the indicon to edit the Duration and Grid Frequency. The trend chart settings dialog, seen in Figure 6, gives you the ability to export data in .CSV format. Click the  $\bullet$  icon to close the trend chart settings.

Use the  $\Box$  button to zoom in or the button to zoom out of the trend chart.

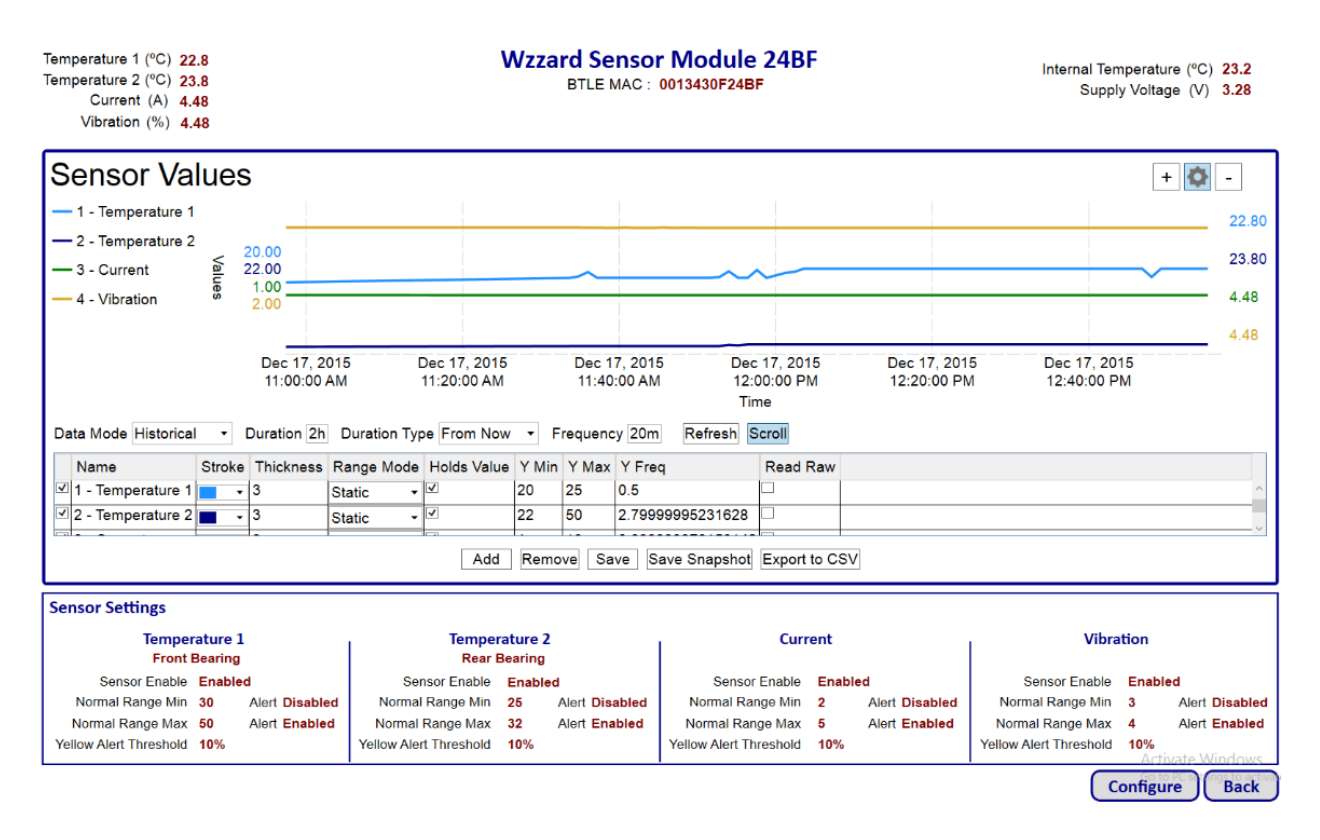

**Figure 6: Trend Chart Settings**

Note: Web Client screens may have a slightly different appearance.

#### **CONFIGURE ASSIGNED NODES**

The following describes the assigned node and input configuration settings.

## **Wzzard Sensor Module**

**BTLE MAC: 0013430F24BF** 

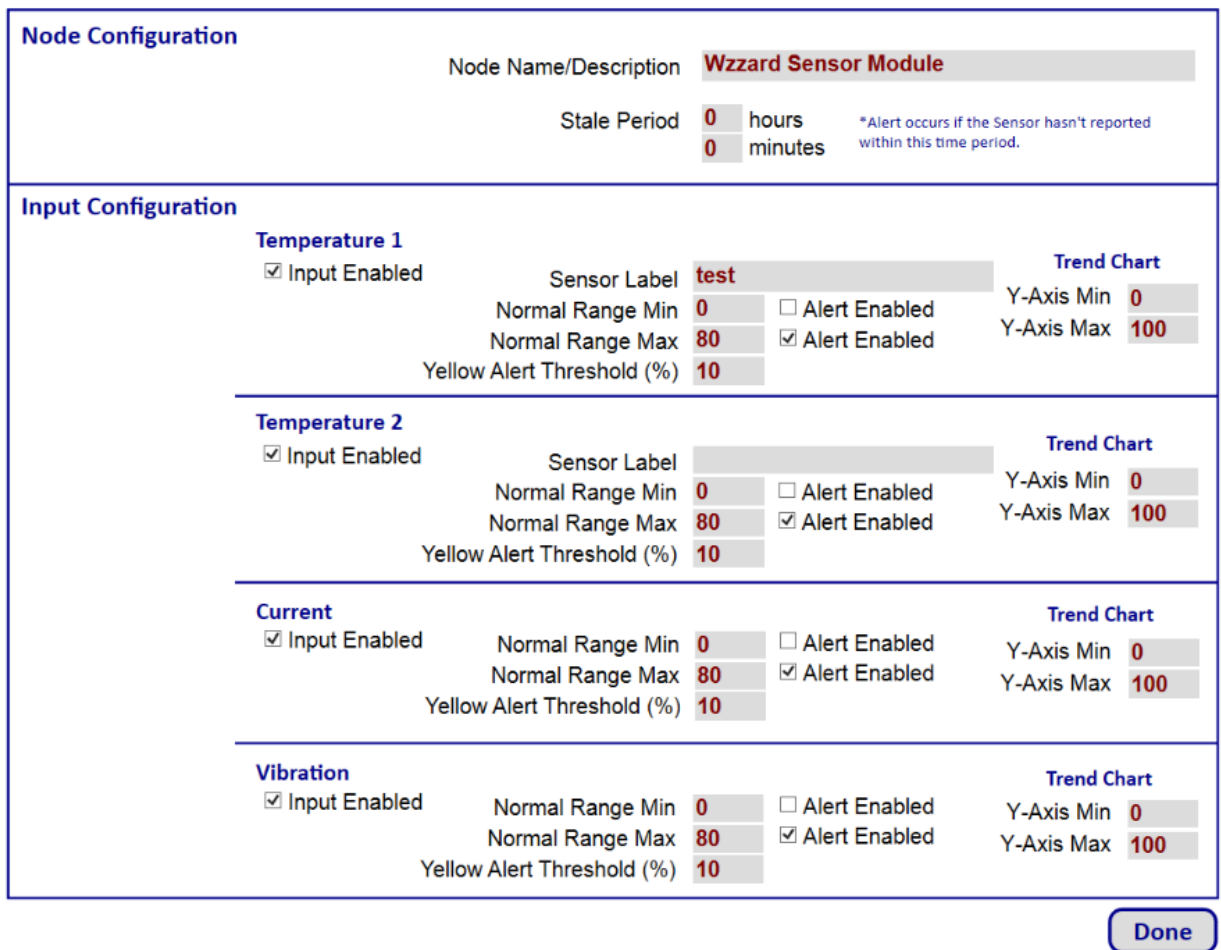

#### **Figure 7: Configure Assigned Node**

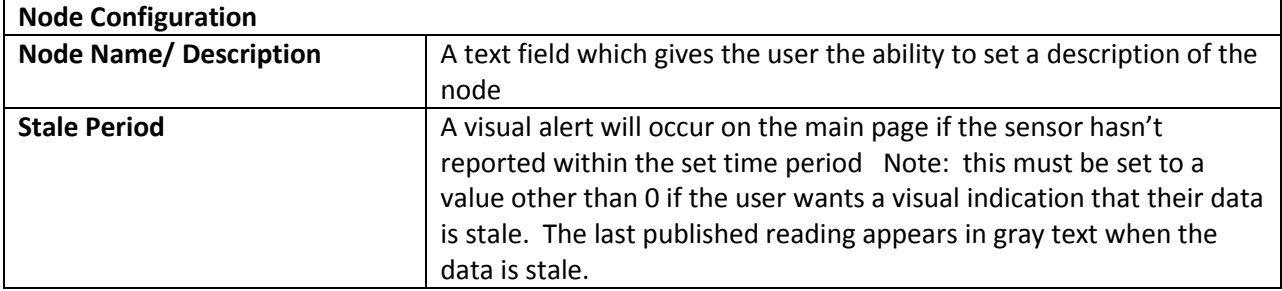

For each sensor, the user can set the following:

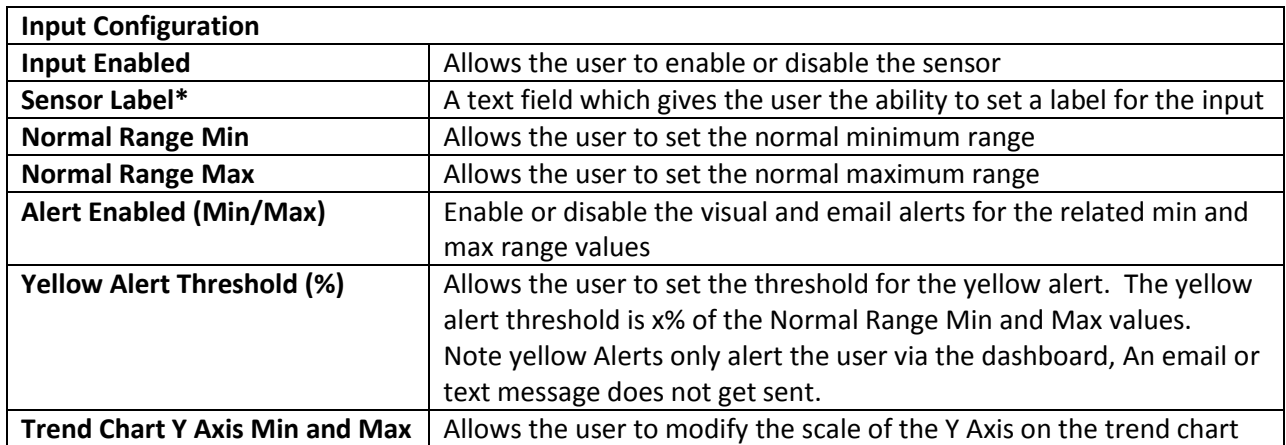

Click the **Done** button when completed.

\*Sensor Label is only available for Temperature 1 and 2.

#### **UNINSTALLING DASHBOARD**

**To uninstall the dashboard follow these instructions:**

- 1. Close all Dashboard Clients
- 2. Insert the B+B USB memory stick into your PC. Open the **Removable Drive** via Windows Explorer.
- **3.** Select the **uninstall.cmd** file, right click and select **Run as administrator**
- 4. Click **Yes** on the User Account Control Dialog
- 5. Press any key to continue the installation on the command window
- 6. See Figure 8, which shows the steps in which are part of the uninstall process.

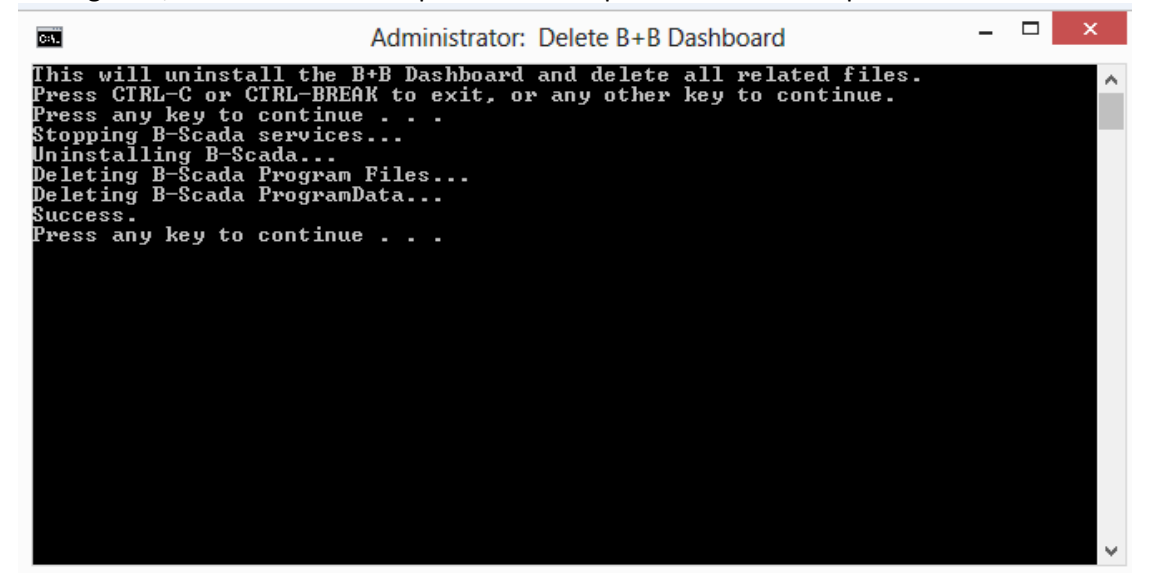

**Figure 8: Uninstall Dashboard**

#### **APPENDIX A: SET UP IIS WEB SERVER**

If you would like to run a web client, perform these steps:

1. Uninstall the Dashboard if you have already installed it. Follow the Uninstalled Dashboard Section. One must enable IIS prior to installing the dashboard.

WARNING: Uninstalling the Dashboard will remove any historical data the system has stored.

- 2. Open Windows Control Panel
- 3. Click the "Programs and Features" icon
- 4. In the left had navigation pane, select "Turn Windows features on or off"
- 5. Expand the "Internet Information Services" feature and turn on the following circled features
- 6. Click **OK**
- 7. Follow the directions in the Dashboard Installation section to install the Dashboard.

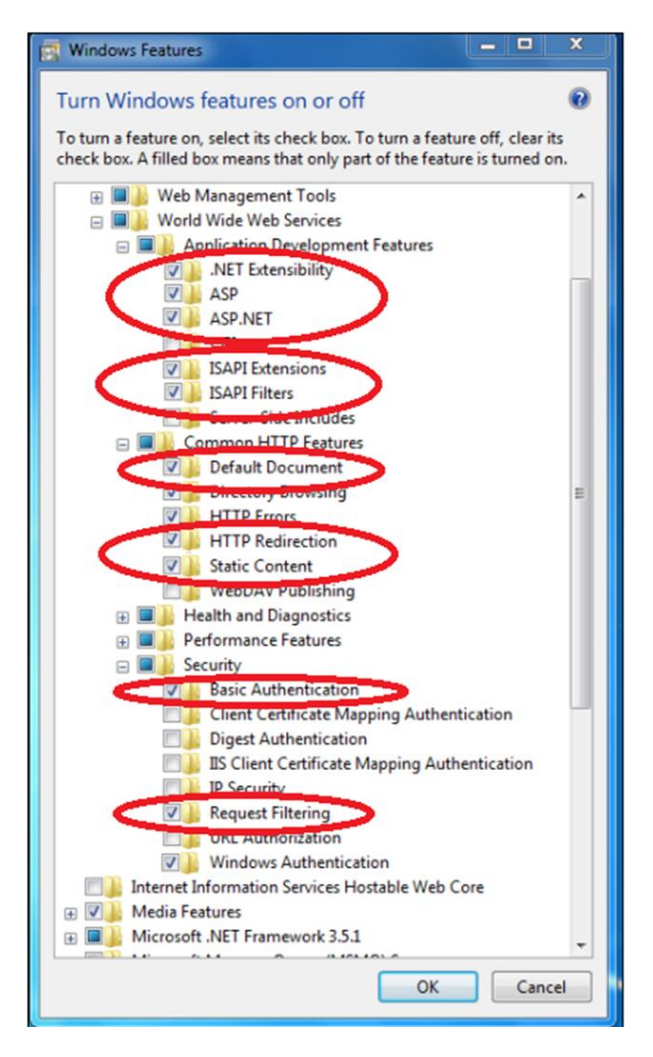

8. To allow remote access to the web client, select the 'Firewall Setup.cmd' file, right click and select 'Run as administrator' after the Dashboard installation is complete.

The following Internet Browsers were tested and recommended:

Chrome Version 43.0.x Mozilla Firefox Version 38.0.x Internet Explorer 11.0.x

Use the following URL to access the Dashboard via a web client: From installed PC http://localhost/StatusEnterpriseGateway From a networked PC http://<*IP address>*/StatusEnterpriseGateway

Note: Only one web client can be logged in at a time.

#### **APPENDIX B: DATABASE MAINTENANCE**

To improve response times, the dashboard database should be periodically backed up and renewed.

To **back up** your database, follow these steps:

- 1. Close all Dashboard Clients
- 2. Open Windows Explorer and go to C:\ProgramData\BScada\StatusEnterprise
- 3. Copy the 'StatusEnterprise.db3' file to a Backup folder
- 4. Append a **.bak** to this file

To **clean up and renew** your database, follow these steps:

- 5. Run the Database Utility App, found in the following location of the PC: Start -> All Programs -> B-Scada Enterprise Edition -> Status Enterprise -> Database Utility and right click and select Run as administrator.
- 6. Click **Yes** on the User Account Control
- 7. Browse to the database C:\ProgramData\BScada\StatusEnterprise\Status Enterprise.db3
- 8. Click **Connect**
- 9. Set Destination File Browse to the Backup folder and type StatusEnterprise.db3
- 10. Click Save
- 11. Click **Renew DB**
- 12. Click **Backup**
- 13. Once the backup has completed, close the Database Utility
- 14. Copy the new file located in the Backup folder to the original file location C:\ProgramData\BScada\StatusEnterprise

When prompted to provide administrator permission, click **Continue**

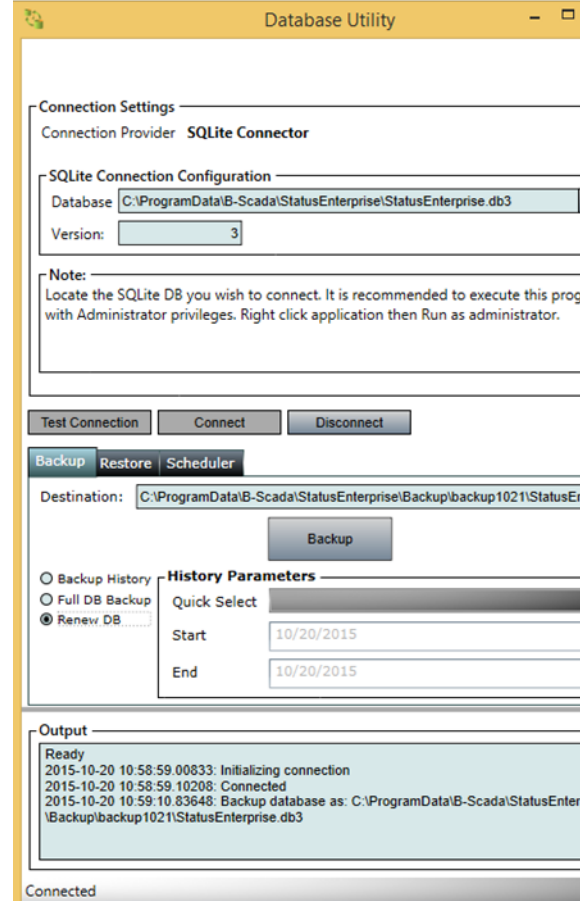

#### **ADVANTECH B+B SMARTWORX TECHNICAL SUPPORT**

**Phone: 1-800-346-3119 (Monday - Friday, 7 a.m. to 5:30 p.m. CST) Fax: 815-433-5109 Email**: support@advantech-bb.com

**Web:** www.advantech-bb.com